# He Creatieveling!

Om jouw creatie met opdruk tot aan de rand af te leveren moeten we er een beetje vanaf snijden. Het papier voelt er niets van en als je deze tips volgt dan valt er niets belangrijks van je ontwerp af!

#### **HANDLEIDING bestanden aanleveren met afloop** Canva **vanuit**

**Marges gebruiken**

Schakel marges in om ervoor te zorgen dat belangrijke elementen niet worden afgesneden bij het afdrukken.

- Maak of open een bestaand ontwerp.
- Selecteer **Bestand** in de menubalk en daarna **Instellingen bekijken.**
- Selecteer **Marges weergeven**. Een rand met onderbroken lijnen verschijnt op je ontwerppagina's.
- Bewerk je ontwerp en houd belangrijke elementen **binnen de marge**.

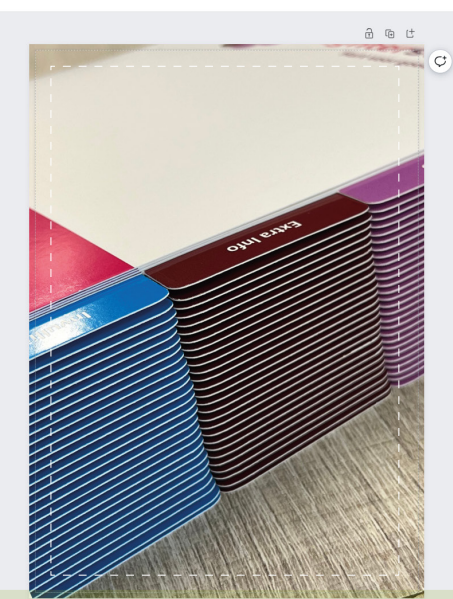

### **Afloop gebruiken**

Vermijd onbedoelde witte randen wanneer je afdrukt tot de rand van het papier.

• Maak of open een bestaand ontwerp.

Ontwerp zonder titel - Flyer...  $\mathscr{D}$ 

<sup>1+</sup> Nieuw ontwerp maker A Bestanden importere 8 Instellingen bekijken

- Selecteer **Bestand** in de menubalk en daarna **Instellingen bekijken.**
- Selecteer **Afloop van afdruk tonen**. Een rand met onderbroken lijnen verschijnt dicht bij de randen van je ontwerp. Als je witte ruimtes rond de rand van het ontwerp ziet, kun je het formaat van je ontwerp wijzigen of de achtergrond uitrekken om deze te bedekken. Rek ook elementen waarvan je het niet erg vindt dat ze worden afgesneden, uit rond de randen.

#### **Bestand opslaan**

Sla je bestand op de juiste manier op om het afloopgebied mee te nemen.

- Voeg **afloop** toe aan je ontwerp (zie het voorgaande gedeelte).
- Selecteer op de menubalk **Delen**.
- Selecteer **Downloaden**.
- Selecteer in het vervolgkeuzemenu van het bestandstype **PDF-afdruk**.
- Tik op het selectievakje **Bijsnijdmarkeringen en afloop**.
- Zet de kleurinstellingen op **CMYK**, dit geeft het beste resultaat.
- **Download** je bestand

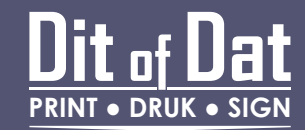

## Downloaden Bestandstype  $P$  PDF - Afdrukken

Bijsnijdmarkeringen en afloop 1

- Pdf plat maken 1
- Gebruik notities ©

 $\overline{a}$